#### Menumark/Stockade/DPOSBOS SQL VAT Change Guide

Important note: the SQL line of products will not have their historical data affected by the change in VAT rate, all reports will reflect the VAT rate at the time of the transaction:

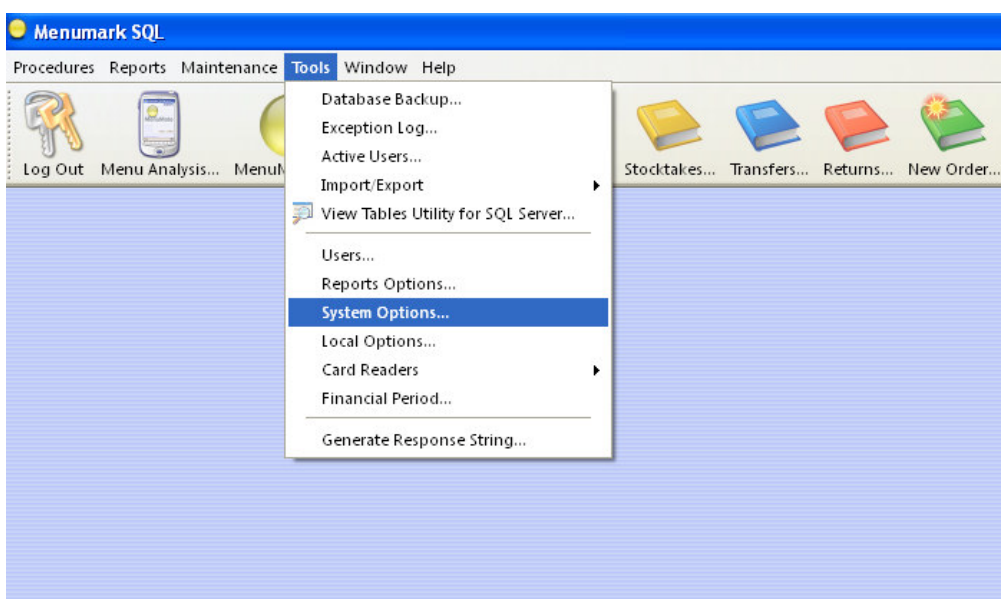

Log into Menumark/Stockade/DPOSBOS and go to Tools > System Options

Click on Tax Groups on the left and highlight the 15.00% tax rate and simply type in 17.5, then click the curved arrow icon (highlighted in red below) to complete the procedure.

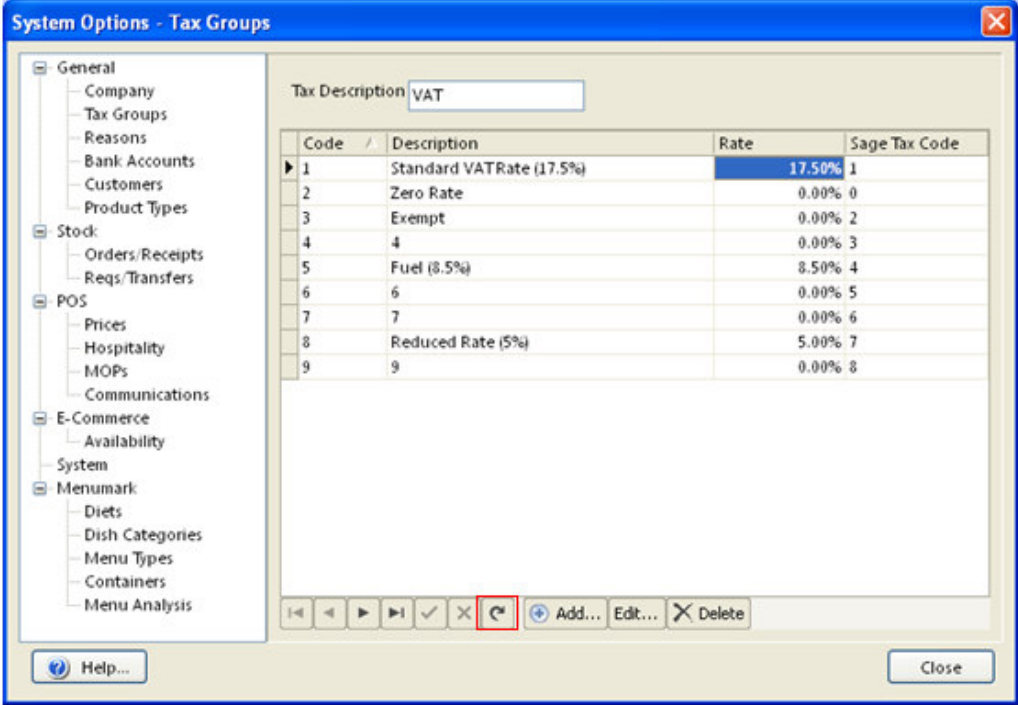

# DPOS V6 VAT Change Guide

Note: You will preferably require a USB keyboard plugged into your till to perform the following: From the main menu click or tap on the **blue marble** icon in the very top left of the screen

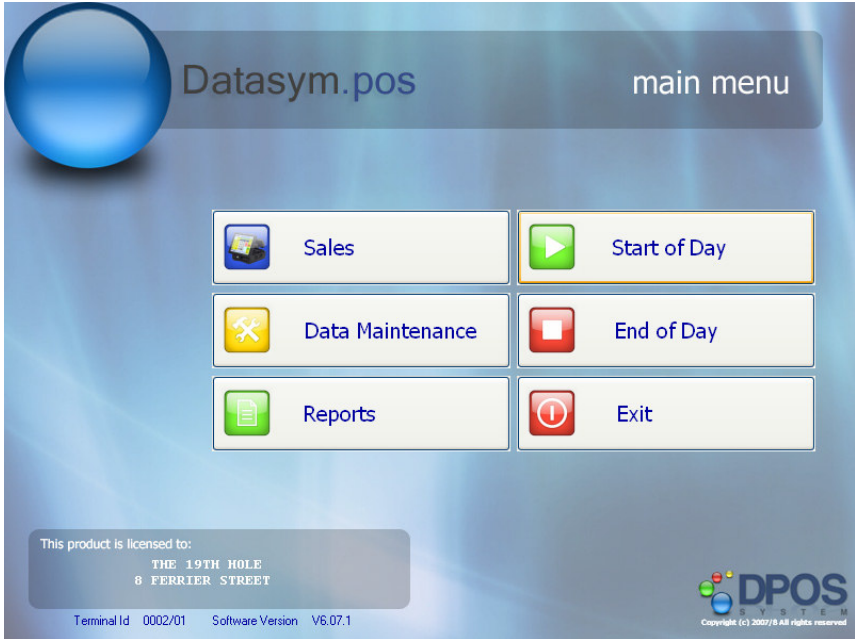

Enter your log in credentials (or thumbprint/dallas key as appropriate) and log in.

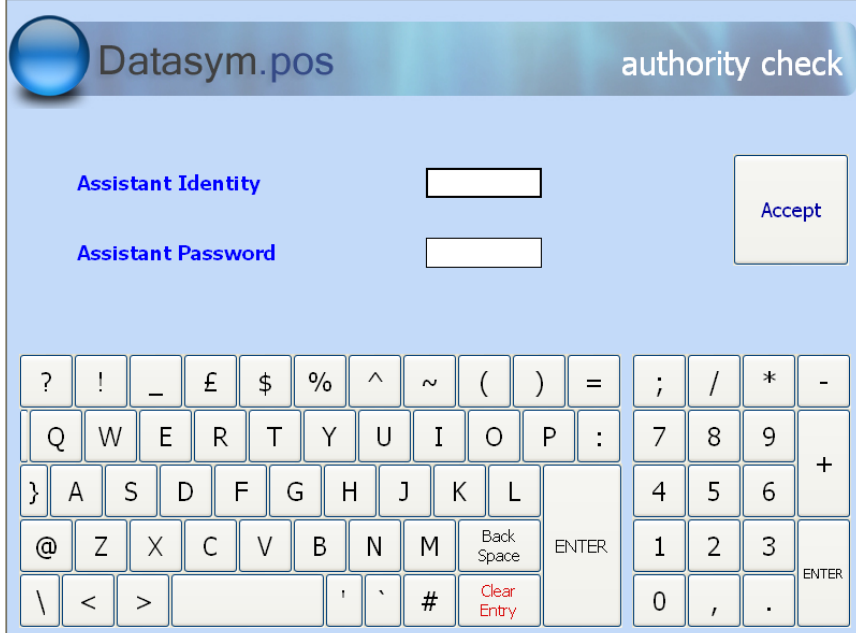

From the DPOS Configuration screen tap the Items/VAT tab at the top to get to the below screen:

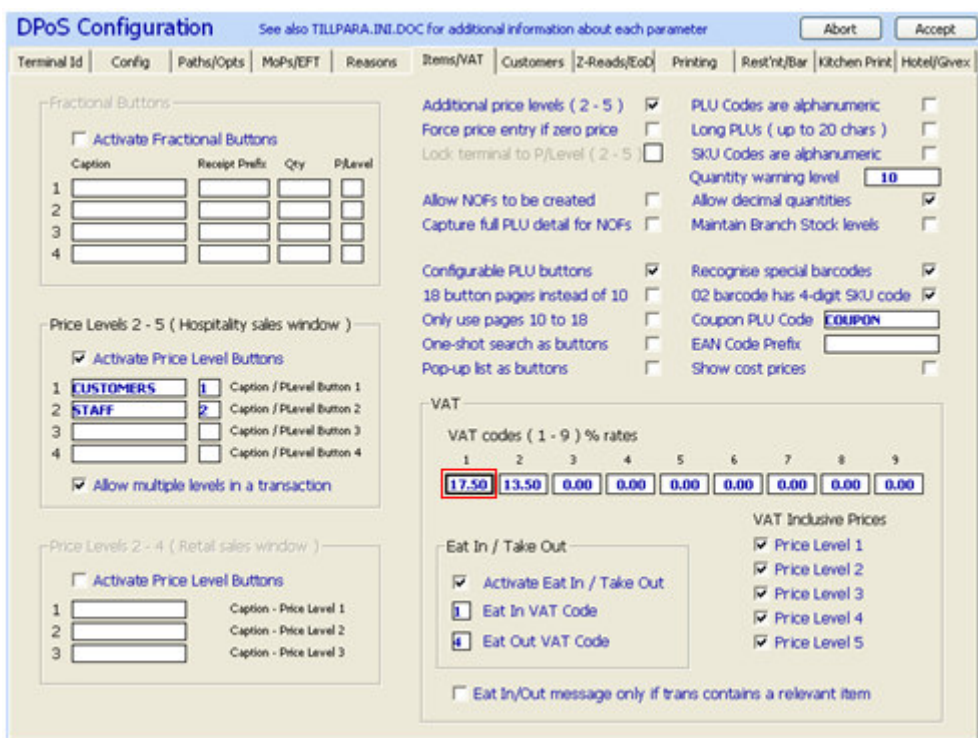

In the bottom right sector you will see your current VAT rates, edit the 15.00 by tapping in that field and using your keyboard to delete 15.00 enter 17.50 and tap on Accept at the very top right.

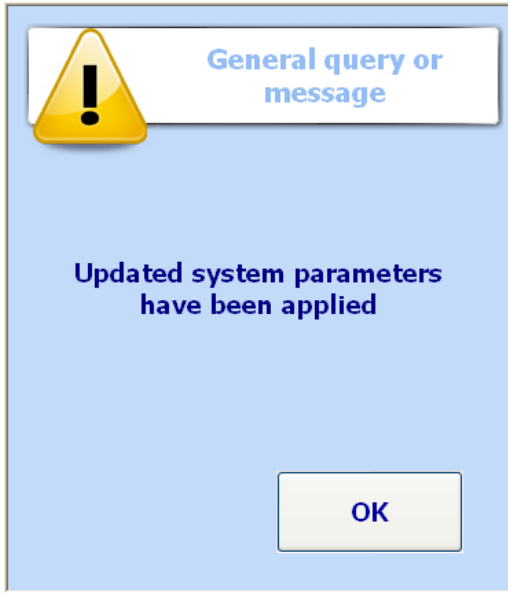

Tap OK to complete the procedure on your till, note that this needs to be done on every till.

### Menumark and Stockade VAT Change Guide

Important note: The change in VAT on the Menumark for Windows and Stockade Paradox line of products will have their historical data affected by the change in VAT. Before changing VAT rates take all reports that you need and then create a database backup.

Log into Stockade/Menumark go to Setup at the top and click Preferences, in the Preferences panel click the VAT/Tax Rates tab:

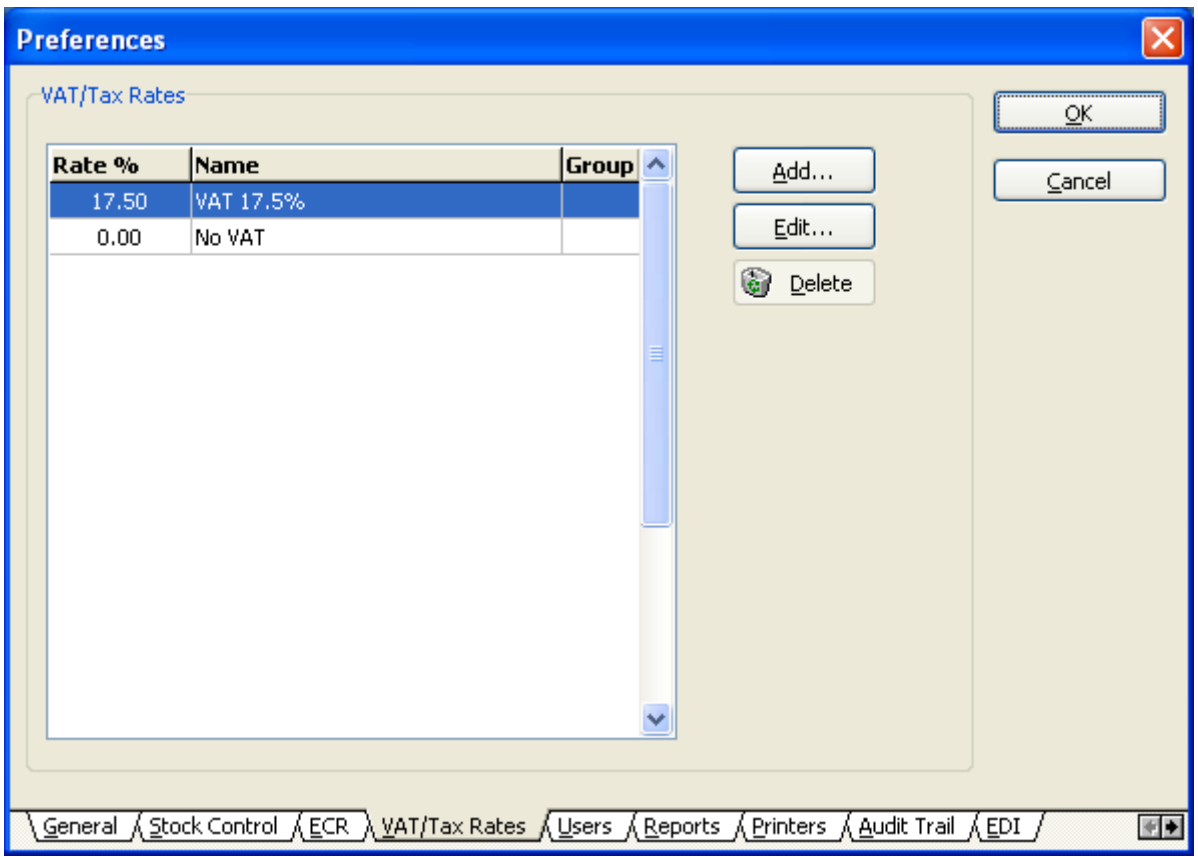

Highlight the 15.00% rate and click Edit

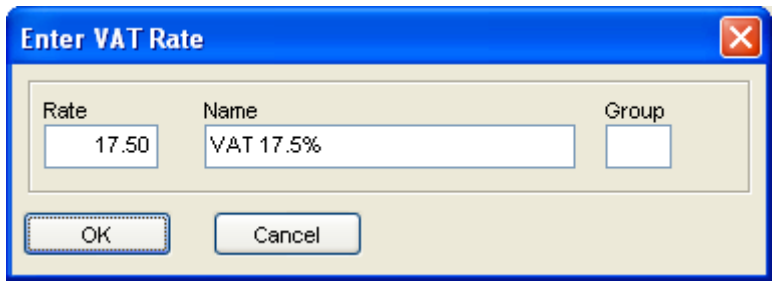

Enter the new Rate of 17.50 and click OK to complete the procedure.

# DPOS V5 VAT Change Guide

Note: You will preferably require a USB keyboard plugged into your till to perform the following procedure.

From the main menu tap on the Datasym logo in the top left of the screen

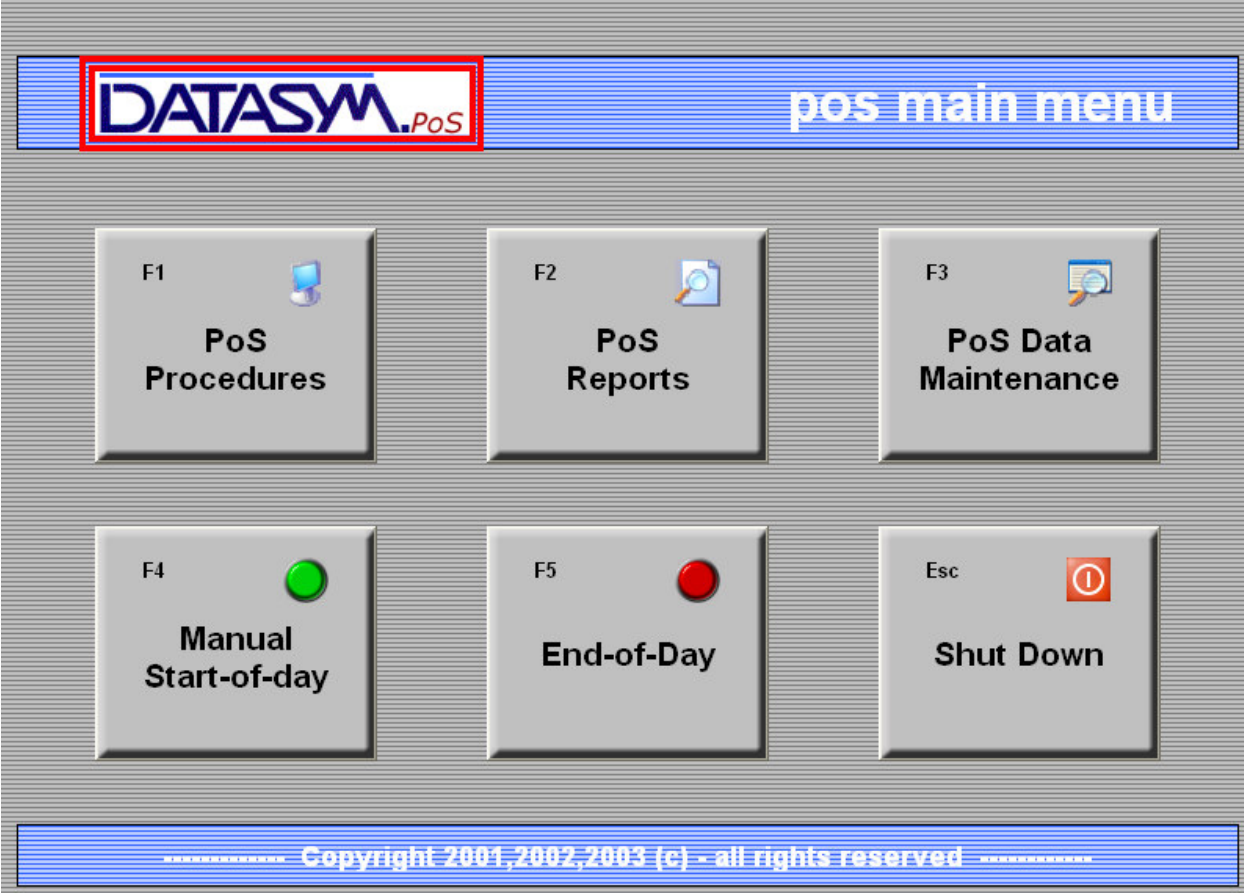

Enter your log on credentials (or fingerprint/dallas key) to enter the DPOS Configuration screen.

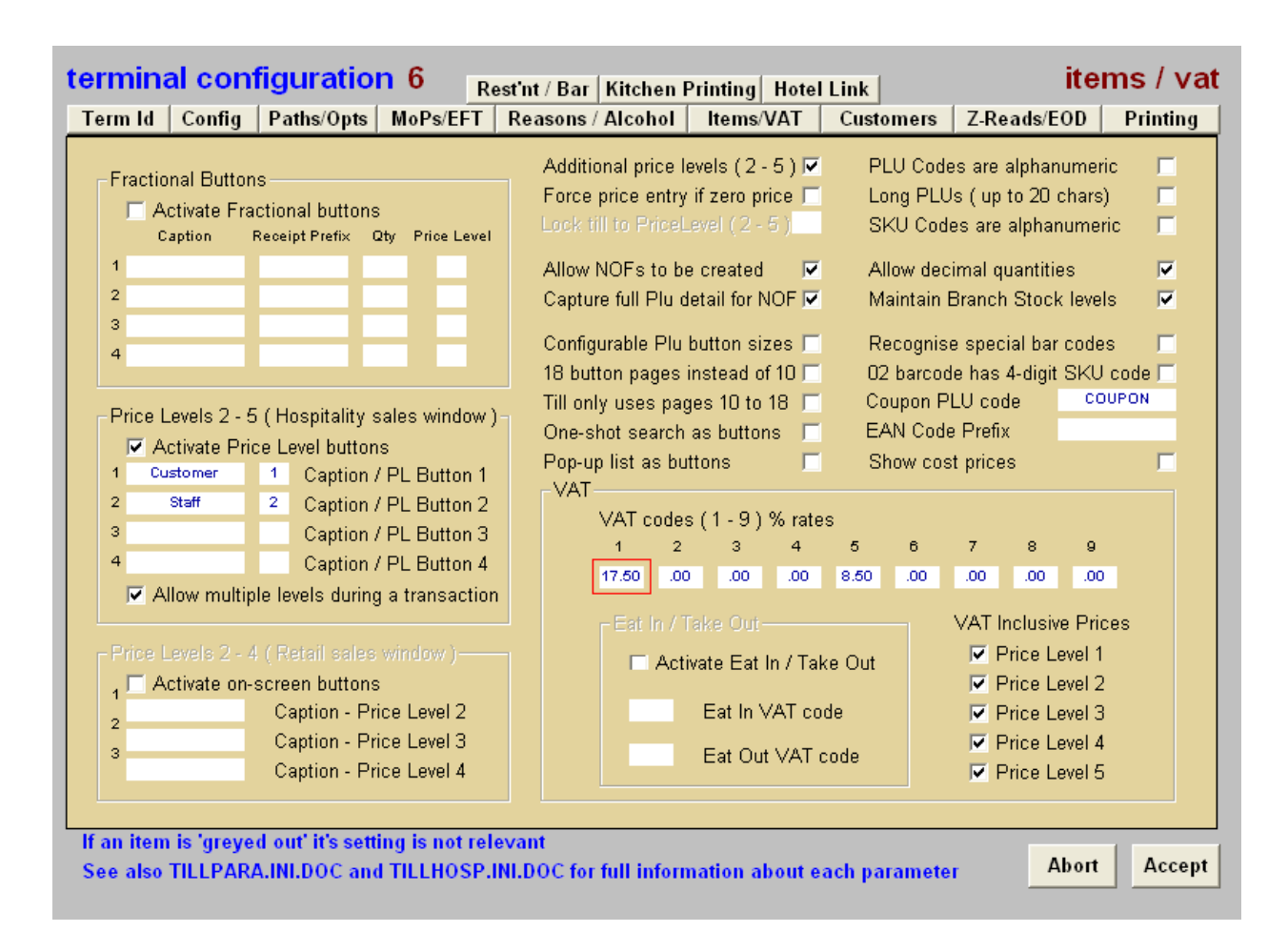

Click on the Items/VAT ratetab, edit the existing 15.00% VAT (highlighted above in red) rate by tapping in the field and entering 17.5 and tapping on Accept.

### Note that this needs to be done on every till.